Installer Pre-Requisite Setup Guide Oracle Banking APIs Patchset Release 21.1.2.0.0

Part No. F40802-01

August 2020

# ORACLE

Installer Pre-Requisite Setup Guide August 2021

Oracle Financial Services Software Limited Oracle Park Off Western Express Highway Goregaon (East) Mumbai, Maharashtra 400 063 India Worldwide Inquiries: Phone: +91 22 6718 3000 Fax:+91 22 6718 3001 www.oracle.com/financialservices/

Copyright © 2006, 2020, Oracle and/or its affiliates. All rights reserved.

Oracle and Java are registered trademarks of Oracle and/or its affiliates. Other names may be trademarks of their respective owners.

U.S. GOVERNMENT END USERS: Oracle programs, including any operating system, integrated software, any programs installed on the hardware, and/or documentation, delivered to U.S. Government end users are "commercial computer software" pursuant to the applicable Federal Acquisition Regulation and agency-specific supplemental regulations. As such, use, duplication, disclosure, modification, and adaptation of the programs, including any operating system, integrated software, any programs installed on the hardware, and/or documentation, shall be subject to license terms and license restrictions applicable to the programs. No other rights are granted to the U.S. Government.

This software or hardware is developed for general use in a variety of information management applications. It is not developed or intended for use in any inherently dangerous applications, including applications that may create a risk of personal injury. If you use this software or hardware in dangerous applications, then you shall be responsible to take all appropriate failsafe, backup, redundancy, and other measures to ensure its safe use. Oracle Corporation and its affiliates disclaim any liability for any damages caused by use of this software or hardware in dangerous applications.

This software and related documentation are provided under a license agreement containing restrictions on use and disclosure and are protected by intellectual property laws. Except as expressly permitted in your license agreement or allowed by law, you may not use, copy, reproduce, translate, broadcast, modify, license, transmit, distribute, exhibit, perform, publish or display any part, in any form, or by any means. Reverse engineering, disassembly, or decompilation of this software, unless required by law for interoperability, is prohibited.

The information contained herein is subject to change without notice and is not warranted to be error-free. If you find any errors, please report them to us in writing.

This software or hardware and documentation may provide access to or information on content, products and services from third parties. Oracle Corporation and its affiliates are not responsible for and expressly disclaim all warranties of any kind with respect to third-party content, products, and services. Oracle Corporation and its affiliates will not be responsible for any loss, costs, or damages incurred due to your access to or use of third-party content, products, or services.

## Table of Contents

| 1. | Pre | eface                                                                        | 1–1  |
|----|-----|------------------------------------------------------------------------------|------|
| 1  | .1  | Intended Audience                                                            | 1–1  |
| 1  | .2  | Documentation Accessibility                                                  | 1–1  |
| 1  | .3  | Access to Oracle Support                                                     | 1–1  |
| 1  | .4  | Structure                                                                    | 1–1  |
| 1  | .5  | Related Information Sources                                                  | 1–1  |
| 2. | Int | roduction                                                                    | 2-1  |
| 2  | .1  | Software List                                                                | 2-1  |
| 2  | .2  | Pre-requisite software installation and OS configuration for OBAPI Installer | 2-2  |
| 2  | .3  | Python 3.8.0 installation on Linux Operating System                          | 2-5  |
| 3. | Ins | stalling and Configuring Weblogic Server 14c                                 | 3-1  |
| 3  | .1  | Installing Stand-alone Weblogic Server                                       | 3-1  |
| 4. | Or  | acle HTTP Server Installation                                                | 4-1  |
| 4  | .1  | Installing and Configuring Oracle HTTP Server (OHS)                          | 4-1  |
| 4  | .2  | Verifying the Installation                                                   | 4-18 |
| 5. | Or  | acle HTTP Server Webgate Installation and Configuration                      | 5-1  |
| 5  | .1  | Configuring Oracle Webgate                                                   | 5-1  |
| 5  | .2  | Verifying the configuration of Oracle HTTP Server 12c WebGate                | 5-3  |
| 5  | .3  | Registering the New Oracle HTTP Server 12c WebGate                           | 5-3  |
| 6. | Or  | acle Analytics Publisher Installation                                        | 6–1  |

# 1. Preface

## 1.1 Intended Audience

This document is intended for the following audience:

- Customers
- Partners

## 1.2 **Documentation Accessibility**

For information about Oracle's commitment to accessibility, visit the Oracle Accessibility Program website at <a href="http://www.oracle.com/pls/topic/lookup?ctx=acc&id=docacc">http://www.oracle.com/pls/topic/lookup?ctx=acc&id=docacc</a>.

## 1.3 Access to Oracle Support

Oracle customers have access to electronic support through My Oracle Support. For information, visit

http://www.oracle.com/pls/topic/lookup?ctx=acc&id=info or visit

http://www.oracle.com/pls/topic/lookup?ctx=acc&id=trs if you are hearing impaired.

## 1.4 Structure

This manual is organized into the following categories:

Preface gives information on the intended audience. It also describes the overall structure of the User Manual.

The subsequent chapters describes following details:

- Introduction
- Preferences & Database
- Configuration / Installation.

## 1.5 <u>Related Information Sources</u>

For more information on Oracle Banking APIs Patchset Release 21.1.2.0.0, refer to the following documents:

Oracle Banking APIs Installation Manuals

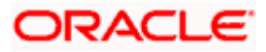

# 2. Introduction

This guide helps you to do the pre-requisite setup required before the execution of OBAPI 21.1.1.0.0 Installer.

More details about each task are explained in detail in following sections.

## 2.1 Software List

| Software Name                                        | Version                | Mandatory<br>Software |
|------------------------------------------------------|------------------------|-----------------------|
| Operating System                                     | ORACLE LINUX 8.3       | Y                     |
| Oracle Database                                      | 19.10.0.0.0            | Y                     |
| Oracle Java Development Kit                          | 1.8.0_281              | Y                     |
| Oracle Weblogic Infrastructure                       | 14.1.1.0.0             | Y                     |
| Oracle HTTP Server                                   | 12.2.1.4.0             | Y                     |
| Oracle Analytics Publisher                           | 5.9.0                  | N**                   |
| Oracle Identity and Access<br>Management Suite (IAM) | 12.2.1.4.0             | N*                    |
| LDAP (OUD)                                           | 12.2.1.4.0             | N*                    |
| Oracle Digital Assistant (ODA)                       | 20.05                  | N***                  |
| Python                                               | 3.8.x                  | Y****                 |
| Python Package: cx_Oracle                            | 8.1.0                  | Y*****                |
| Python Package: urwid                                | 2.1.2                  | Y                     |
| Flyway                                               | 7.9.2                  | Y*****                |
| * Deguired if ORADI Notive                           | Authoritication is not |                       |

 $^{\ast}$  Required if OBAPI Native Authentication is not used and OAM is managing Authentication

\*\* Required if Integration with Oracle Analytics Publisher is needed.

\*\*\* Required if OBAPI Chat bot Banking Features are used.

\*\*\*\* For python 3 installation refer section 2.3 Pre-requisite software installation and OS configuration for OBAPI Installer – Python 3.8.0 for Linux Operating System

\*\*\*\*\* In case of python 3 cx\_Oracle needs to be re-installed.

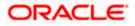

| Software Name                          | Version | Mandatory<br>Software |
|----------------------------------------|---------|-----------------------|
| ****** Required for database files exe | cution  |                       |

## 2.2 <u>Pre-requisite software installation and OS configuration</u> for OBAPI Installer

Below steps assume Python 3.8.x is installed and available on server. You can verify the Python version by executing the command as shown below:

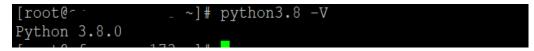

**Note**: Below steps require root login on server where OBAPI software pre-requisite are performed (i.e. Server which host Oracle Weblogic)

## **Flyway Installation**

Download the flyway version 7.9.2 zip file from flyway site

Unzip the downloaded zip file into the desire path.

Example :-

cd /home/obapiuser

tar -xvzf flyway-commandline-7.9.2-linux-x64.tar.gz

FLYWAY\_HOME=/home/obapiuser/flyway-7.9.2

(flyway home path will be /home/obapiuser/flyway-7.9.2)

## cx\_Oracle (Software Installation)

Step 1: Oracle Instant Client

Download oracle-instantclient19.10-basic-19.10.0.0.0-1.x86\_64.rpm from site <u>https://yum.oracle.com/repo/OracleLinux/OL7/oracle/instantclient/x86\_64/getPackage/oracle-instantclient19.10-basic-19.10.0.00-1.x86\_64.rpm</u>

Run the below command

dnf install oracle-instantclient19.10-basic-19.10.0.0.0-1.x86\_64.rpm

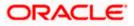

| Package                                                                                                    | Architecture | Version F     | tepository         | Siz |
|----------------------------------------------------------------------------------------------------|--------------|---------------|--------------------|-----|
| nstalling:<br>pracle-instantclient19.10-basic<br>istalling dependencies:                                                                                   | x86_64       | 19.10.0.0.0-1 |                    |     |
| libnsl                                                                                                    | x86_64       |               | 18_u3_baseos_patch |     |
| ransaction Summary                                                                                                    |              |               |                    |     |
| nstall 2 Packages                                                                                                    |              |               |                    |     |
| stal size: 52 M<br>stal download size: 100 k<br>nstalled size: 227 M<br>s thio ok (y/N): y<br>wmlcading Fackages:<br>ibnol 2.28 127.0.3.e18_3.2.x86_64.rpm |              |               | 17 MB∕o   100 kB   |     |
| otal<br>anning transaction check<br>camsaction check succeeded.<br>anning transaction test<br>camsaction test succeeded.                                   |              |               |                    |     |

Step 2: Install cx\_Oracle

- a. Download cx\_Oracle from cx\_Oracle (or cx-oracle org) website
- b. Extract the tar file as shown below

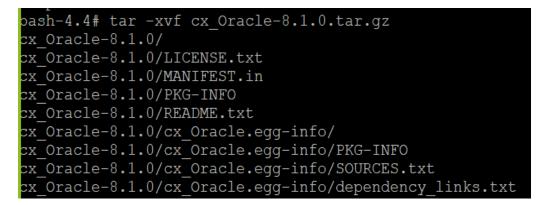

c. Browse into the extracted directory and run below command

python3.8 setup.py build\_py

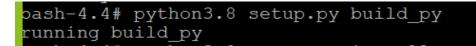

d. Execute below command to perform Urwid installation

python3.8 setup.py install

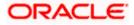

```
bash-4.4# python3.8 setup.py install
running install
running bdist_egg
running egg_info
writing cx_Oracle.egg-info/PKG-INFO
writing dependency_links to cx_Oracle.egg-info/dependency_links.txt
writing top-level names to cx_Oracle.egg-info/top_level.txt
reading manifest file 'cx_Oracle.egg-info/SOURCES.txt'
reading manifest template 'MANIFEST.in'
no previously-included directories found matching 'odpi/test'
no previously-included directories found matching 'odpi/samples'
writing manifest file 'cx_Oracle.egg-info/SOURCES.txt'
installing library code to build/bdist.linux-x86_64/egg
running install_lib
running build_ext
ouilding 'cx_Oracle' extension
```

Note :- Or you can install cx\_oracle from step mention in 2.3 below step 2

### **Urwid (Software Installation)**

Step 1: Download Urwid from Urwid (or urwid.org) website.

```
Note: Support version for Urwid is 2.1.2 (urwid-2.1.2.tar.gz)
```

Step 2: Extract the tar file as shown below

| <pre>bash-4.2# tar -xvf urwid-2.1.2.tar.gz</pre> |
|--------------------------------------------------|
| urwid-2.1.2/                                     |
| urwid-2.1.2/COPYING                              |
| urwid-2.1.2/MANIFEST.in                          |
| urwid-2.1.2/PKG-INFO                             |
| urwid-2.1.2/README.rst                           |
| urwid-2.1.2/docs/                                |
| urwid-2.1.2/docs/Makefile                        |
| urwid-2.1.2/docs/changelog.rst                   |
| urwid-2.1.2/docs/conf.py                         |
| urwid-2.1.2/docs/examples/                       |
| urwid-2.1.2/docs/examples/bigtext.py             |
| urwid-2.1.2/docs/examples/bigtext.py.xdotool     |
|                                                  |

Step 3: Browse into the extracted directory and run below command

# python3.8 setup.py build\_py

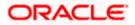

| pash-4.4# python3.8 setup.py build py                                     |
|---------------------------------------------------------------------------|
| running build py                                                          |
| creating build                                                            |
| creating build/lib.linux-x86_64-3.8                                       |
| creating build/lib.linux-x86_64-3.8/urwid                                 |
| copying urwid/ init .py -> build/lib.linux-x86 64-3.8/urwid               |
| copying urwid/_async_kw_event_loop.py -> build/lib.linux-x86_64-3.8/urwid |
| copying urwid/canvas.py -> build/lib.linux-x86_64-3.8/urwid               |
| copying urwid/command_map.py -> build/lib.linux-x86_64-3.8/urwid          |
| copying urwid/compat.py -> build/lib.linux-x86_64-3.8/urwid               |
| copying urwid/container.py -> build/lib.linux-x86_64-3.8/urwid            |
| copying urwid/curses_display.py -> build/lib.linux-x86_64-3.8/urwid       |
| copying urwid/decoration.py -> build/lib.linux-x86_64-3.8/urwid           |
| copying urwid/display_common.py -> build/lib.linux-x86_64-3.8/urwid       |
| copying urwid/escape.py -> build/lib.linux-x86_64-3.8/urwid               |
| copying urwid/font.py -> build/lib.linux-x86_64-3.8/urwid                 |

**Note:** Ensure Python 3.8.0 version should be available in PATH variable. Above execution should be done using Python 3.8.0.

Step 4: Execute below command to perform Urwid installation

# python3.8 setup.py install

```
oash-4.4# python3.8 setup.py install
running install
running bdist_egg
running egg_info
writing urwid.egg-info/PKG-INFO
writing dependency_links to urwid.egg-info/dependency_links.txt
writing top-level names to urwid.egg-info/top_level.txt
reading manifest file 'urwid.egg-info/SOURCES.txt'
reading manifest template 'MANIFEST.in'
warning: no files found matching 'CHANGELOG'
writing manifest file 'urwid.egg-info/SOURCES.txt'
installing library code to build/bdist.linux-x86_64/egg
```

#### Note:

Or you can install urwid from step mention in 2.3 below step 2 Ensure Python 3.8.0 version should be available in PATH variable. Above execution should be done using Python 3.8.0.

## 2.3 Python 3.8.0 installation on Linux Operating System

Step 1: Execute below commands to install the python 3.8.0

dnf groupinstall 'development tools'

dnf install bzip2-devel expat-devel gdbm-devel ncurses-devel openssl-devel readline-devel wget sqlite-devel tk-devel xz-devel zlib-devel libffi-devel

wget https://www.python.org/ftp/python/3.8.0/Python-3.8.0.tgz

tar -xzvf Python-3.8.0.tgz

cd Python-3.8.0

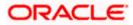

./configure --enable-optimizations

make altinstall

python3.8 -version

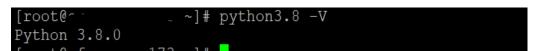

<u>Step2:</u> Once above steps are executed successfully install the following required modules.

pip3.8 install cx-Oracle==8.1.0

pip3.8 install urwid==2.1.2

## limits.conf (OS Configuration)

Ensure the nofile resource limit is set 10240 or higher for the user which would execute the OBAPI Installer.

**Home** 

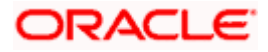

# 3. Installing and Configuring Weblogic Server 14c

This chapter describes the steps for installing the Weblogic Infrastructure version 14.1.1.0.0:

• Section 3.1, "Installing Stand-alone Weblogic"

## 3.1 Installing Stand-alone Weblogic Server

Oracle WebLogic Server is a scalable, enterprise-ready Java Platform, Enterprise Edition (Java EE) application server. The WebLogic Server supports the deployment of many types of distributed applications

This chapter describes the installation tasks which contains the following sections:

- Section 3.1.1, "Pre-requisite Installing Java 1.8"
- Section 3.1.2, "Installing Weblogic Infrastructure"
- Section 3.1.3, "Verifying the Installation"

## 3.1.1 Pre-requisite - Installing Java 1.8

- Obtain the Java tarball pack from the Oracle Java Downloads. Download jdk-8u281-linuxx64.tar.gz file to a directory.
- Change the directory in which you want to install,

#### cd <Directory\_Path>

• Unpack the tarball and install Java using the following command:

#### tar zxvf <Path>/ jdk-8u281-linux-x64.tar.gz

Note: You must enter the absolute path of the folder where the TAR file is located.

• Now, set the path and environment variable for Java as:

## export JAVA\_HOME=<Java\_Install\_Path>/jdk1.8.0\_281

#### export PATH=\$JAVA\_HOME/bin:\$PATH

## 3.1.2 Installing Weblogic

- Obtain Weblogic Server 14.1.1.0.0 zip from the Oracle Downloads. Extract the downloaded zip to get *fmw\_14.1.1.0.0\_wls.jar* file to a directory.
- Now to start the installer, go to the directory where you have extracted the jar file.
- Start the installer from the same directory using the below command:

### java –jar <Path>/fmw\_14.1.1.0.0\_wls.jar

Note: You must enter the absolute path of the folder where the JAR file is located.

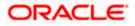

If you are installing on a UNIX system, and if this is the first time any Oracle product is being installed on your system with the Oracle Universal Installer, you are asked to provide the location of an inventory directory. This is where the installer sets up subdirectories and maintains inventory data for each Oracle product that is installed on this system.

### Installation Inventory Setup Screen

| Oracle Fusion Middleware                                        | 14.1.1 WebLogic Installation@    | ۇر <sup>.</sup>                                                                      | $\times$ |
|-----------------------------------------------------------------|----------------------------------|--------------------------------------------------------------------------------------|----------|
| Installation Inve                                               | ntory Setup                      |                                                                                      |          |
| Central Inventory Directory                                     | /                                |                                                                                      |          |
| Enter the Central inventory d<br>inventory directory if it does |                                  | allations.The installer will create a ne                                             | wcentral |
| Inventory Directory:                                            | /scratch/obdxdevops/oralnve      | ntory                                                                                | Browse   |
|                                                                 | Enter the full path for the dire | ctory.                                                                               |          |
| Operating System Group :                                        | obdxdevops                       |                                                                                      | 1        |
|                                                                 | Specify a group with write per   | rmission to the inventory directory                                                  | _        |
| Central Inventory Pointer I                                     | File                             |                                                                                      |          |
| pointer file, which is used to                                  | • •                              | e inventory directory. Run this script f<br>ral inventory for future installations a |          |
| Help                                                            |                                  | Ōĸ                                                                                   | Cancel   |
|                                                                 |                                  |                                                                                      |          |

Specify the Oracle inventory directory and group permissions for that directory. The group must have write permissions to the Oracle inventory directory.

Click **OK** to continue.

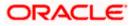

### Welcome Screen

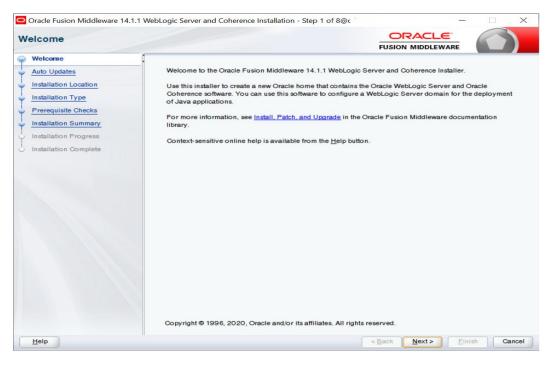

The Welcome screen is displayed each time you start the installer.

Click Next to continue.

### **Auto Updates Screen**

| 0      | Orade Fusion Middleware 14.1.1 | WebLogic Server and Coherence                          | e Installation - Step 2 of 8@_ | -                            |                 | × |
|--------|--------------------------------|--------------------------------------------------------|--------------------------------|------------------------------|-----------------|---|
| A      | uto Updates                    |                                                        |                                |                              |                 |   |
| Ψ      | Welcome                        | Chin Auto Undates                                      |                                |                              |                 |   |
| $\phi$ | Auto Updates                   | Skip Auto Updates                                      |                                |                              |                 |   |
| ÷      | Installation Location          | <ul> <li>Select patches from <u>directo</u></li> </ul> | ry                             |                              |                 |   |
| ψ.     | Installation Type              | Location:                                              |                                |                              | Browse          | • |
| ÷      | Prerequisite Checks            | O Search My Oracle Support                             | for Updates                    |                              |                 |   |
| ų,     | Installation Summary           | Username:                                              |                                |                              |                 |   |
| Ý      | Installation Progress          | Password:                                              |                                |                              |                 |   |
| 9      | Installation Complete          | Proxy Se                                               | Wines                          |                              | Test Connection |   |
|        |                                |                                                        | sunga                          |                              |                 |   |
|        |                                | Search                                                 |                                |                              |                 |   |
|        |                                |                                                        |                                |                              |                 |   |
|        |                                |                                                        |                                |                              |                 |   |
|        |                                |                                                        |                                |                              |                 |   |
|        |                                |                                                        |                                |                              |                 |   |
|        |                                |                                                        |                                |                              |                 |   |
|        |                                |                                                        |                                |                              |                 |   |
|        |                                |                                                        |                                |                              |                 |   |
|        |                                |                                                        |                                |                              |                 |   |
|        |                                |                                                        |                                |                              |                 |   |
|        |                                |                                                        |                                |                              |                 |   |
|        |                                |                                                        |                                |                              |                 |   |
|        | Help                           |                                                        |                                | < <u>B</u> ack <u>N</u> ext> | Einish Cance    |   |
|        | Telb                           |                                                        |                                | Cack Next>                   | Cance           |   |

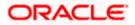

Select "**Skip Auto Updates**" option and click **Next** to continue. (Kindly follow recommended practices regarding updates depending on the setup requirements or usage.)

| tallation Location    |                                                                                                    |
|-----------------------|----------------------------------------------------------------------------------------------------|
| Welcome               | Qracle Home:                                                                                                    |
| Auto Updates          | /scratch/app/product/wis                                                                                                    |
| Installation Location | Feature Sets Installed At Selected Oracle Home: View                                                                                      |
| Installation Type     |                                                                                                    |
| Prerequisite Checks   |                                                                                                    |
| Installation Summary  |                                                                                                    |
| Installation Progress |                                                                                                    |
| Installation Complete |                                                                                                    |
|                       |                                                                                                    |
|                       |                                                                                                    |
|                       |                                                                                                    |
|                       |                                                                                                    |
|                       |                                                                                                    |
|                       |                                                                                                    |
|                       |                                                                                                    |
|                       |                                                                                                    |
|                       |                                                                                                    |
|                       | Oracle Home may only contain alphanumeric, underscore (_), hyphen (-) or dot(.) characters and it must begin v<br>alphanumeric character. |

#### Specify Installation Location Screen

Specify the following installation locations:

• Oracle Middleware Home

This is the absolute path to the directory where the WebLogic Server will be installed. Click **Next** to continue.

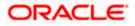

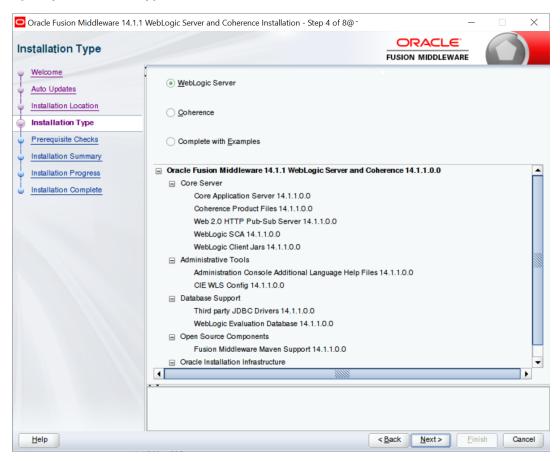

### **Specify Installation Type Screen**

Following are the installation types:

- WebLogic Server
- Coherence
- Complete with Examples

Select Weblogic Server and Click Next to continue.

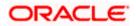

| Oracle Fusion Middleware 14. | 1.1 WebLogic Server and Coherence Installation - Step 5 of 8@c.'                                                                                                    | X           |
|------------------------------|----------------------------------------------------------------------------------------------------|-------------|
| Prerequisite Checks          |                                                                                                    |             |
| Welcome                      |                                                                                                    |             |
| Auto Updates                 | 100%                                                                                                    |             |
| Installation Location        |                                                                                                    |             |
| Installation Type            | Checking operating system certification                                                                                                    |             |
| Prerequisite Checks          | Checking Java version used to launch the installer                                                                                                    |             |
| Installation Summary         |                                                                                                    |             |
| Installation Progress        |                                                                                                    |             |
| Installation Complete        |                                                                                                    |             |
|                              |                                                                                                    |             |
|                              |                                                                                                    |             |
|                              |                                                                                                    |             |
|                              |                                                                                                    |             |
|                              |                                                                                                    |             |
|                              |                                                                                                    |             |
|                              |                                                                                                    |             |
|                              |                                                                                                    |             |
|                              |                                                                                                    |             |
|                              |                                                                                                    |             |
|                              | Stop         Rerun         Skip         ✓ View Successful Tasks                                                                                                    | View Log    |
|                              |                                                                                                    |             |
|                              | Other of the second second secon |             |
|                              | ⊕ ✔Checking Java version used to launch the installer                                                                                                    |             |
|                              |                                                                                                    |             |
| Help                         | < <u>B</u> ack <u>N</u> ext> <u>F</u> i                                                                                                    | nish Cancel |

### Prerequisite Checks Screen

This screen shows whether the system requirements are met in order to install the software.

If there is a problem, a short error message appears in the bottom portion of the screen. Fix the error, and click **Retry** to try again.

Click Next to continue.

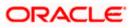

| stallation Summary    |                                                                                                    |
|-----------------------|----------------------------------------------------------------------------------------------------|
| Welcome               | □ Install Oracle Fusion Middleware 14.1.1 WebLogic Server and Coherence                                                                                                    |
| Auto Updates          | Installation Location                                                                                                    |
| Installation Location | Oracle Home Location: /scratch/app/product/wls                                                                                                    |
| Installation Location | Log File Location: /tmp/OraInstall2021-06-08_03-04-28PM/install2021-06-08_03-04-28PM.log                                                                                                    |
| Installation Type     | Disk Space                                                                                                    |
| Prerequisite Checks   | Required: 976 MB                                                                                                    |
| Installation Summary  | Available: 607527 MB                                                                                                    |
| -                     | Feature Sets to Install                                                                                                    |
| Installation Progress | Core Application Server 14.1.1.0.0                                                                                                    |
| Installation Complete | Coherence Product Files 14.1.1.0.0                                                                                                    |
|                       | Web 2.0 HTTP Pub-Sub Server 14.1.1.0.0                                                                                                    |
|                       | WebLogic SCA 14.1.1.0.0                                                                                                    |
|                       | WebLogic Client Jars 14.1.1.0.0                                                                                                    |
|                       | Third party JDBC Drivers 14.1.1.0.0                                                                                                    |
|                       | WebLogic Evaluation Database 14.1.1.0.0                                                                                                    |
|                       | Fusion Middleware Maven Support 14.1.1.0.0                                                                                                    |
|                       | Administration Console Additional Language Help Files 14.1.1.0.0                                                                                                    |
|                       | CIE WLS Config 14.1.1.0.0                                                                                                    |
|                       | OPatch 13.9.4.2.3                                                                                                    |
|                       | Save Response File                                                                                                    |
|                       | Select Install to accept the above options and start the installation.<br>To change the above options before starting the installation, select the option to change in the left pane or use the<br>Back button. |

## Installation Summary Screen

Review the information on this screen. The operations summarized on this page will be performed when you click Install.

If you want to make any changes to the configuration before starting the installation, use the navigation pane, and select the topic you want to edit.

If you want to save this configuration to a text file (called a response file), click Save. You will be prompted for the location of name of the file you want to create (for example, silent\_install.rsp). This file can be used later if you choose to perform the same installation from the command line.

## Click Install.

Then screen shows the progress of the installation.

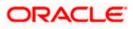

| stallation Progress                                                                                                    |                       |                                                                                                    |              |
|----------------------------------------------------------------------------------------------------|-----------------------|----------------------------------------------------------------------------------------------------|--------------|
| Welcome                                                                                                    | 1                     |                                                                                                    |              |
| Auto Updates                                                                                                    |                       | 52%                                                                                                    |              |
| Installation Location                                                                                                    |                       |                                                                                                    |              |
| Installation Type                                                                                                    | <ul> <li>✓</li> </ul> | Prepare                                                                                                    |              |
| Prerequisite Checks                                                                                                    | ~                     | Сору                                                                                                    |              |
| Installation Summary                                                                                                    | <u>()</u>             | Generating Libraries                                                                                                   |              |
| Installation Progress                                                                                                    |                       | Performing String Substitutions                                                                                        |              |
| Installation Complete                                                                                                    |                       | Linking                                                                                                    |              |
|                                                                                                    |                       | Setup<br>Saving the inventory                                                                                          |              |
|                                                                                                    |                       | Post install scripts                                                                                                   |              |
|                                                                                                    |                       |                                                                                                    |              |
|                                                                                                    |                       |                                                                                                    |              |
|                                                                                                    |                       |                                                                                                    |              |
|                                                                                                    |                       |                                                                                                    |              |
|                                                                                                    | View                  | v Messages View Successful Tasks                                                                                       | View         |
|                                                                                                    |                       |                                                                                                    |              |
|                                                                                                    | 1                     | Hardware and                                                                                                    |              |
|                                                                                                    |                       | Engineered to Wo                                                                                                    | ork Together |
| Help                                                                                                    |                       | < Back Next >                                                                                                    | Finish Can   |
| Oracle Fusion Middleware 14.1.1                                                                                                    | 1 WebLogic S          | Server and Coherence Installation - Step 7 of 8@cf , , , , , , , , , , , , , , , , , , ,                               |              |
| Oracle Fusion Middleware 14.1.1                                                                                                    | 1 WebLogic S          |                                                                                                    |              |
| Oracle Fusion Middleware 14.1.1<br>stallation Progress<br>Welcome                                                                                                    | 1 WebLogic S          | ORACLE                                                                                                    |              |
| Oracle Fusion Middleware 14.1.1<br>stallation Progress<br>Welcome<br>Auto Updates                                                                                                    | 1 WebLogic S          |                                                                                                    |              |
| Oracle Fusion Middleware 14.1.1<br>stallation Progress<br>Welcome<br>Auto Updates<br>Installation Location                                                                                              | 1 WebLogic S          |                                                                                                    |              |
| Oracle Fusion Middleware 14.1.1<br>stallation Progress<br>Welcome<br>Auto Updates<br>Installation Location<br>Installation Type                                                                         |                       | FUSION MIDDLEWARE                                                                                                    |              |
| Oracle Fusion Middleware 14.1.1<br>stallation Progress<br>Welcome<br>Auto Updates<br>Installation Location                                                                                              | -                     | Prepare<br>Copy                                                                                                    |              |
| Oracle Fusion Middleware 14.1.1<br>stallation Progress<br>Welcome<br>Auto Updates<br>Installation Location<br>Installation Type                                                                         | **                    | 100%<br>Prepare<br>Copy<br>Generating Libraries                                                                        |              |
| Oracle Fusion Middleware 14.1.1<br>stallation Progress<br>Welcome<br>Auto Updates<br>Installation Location<br>Installation Type<br>Prerequisite Checks                                                  |                       | Prepare<br>Copy<br>Generating Libraries<br>Performing String Substitutions                                             |              |
| Oracle Fusion Middleware 14.1.1<br>stallation Progress<br>Welcome<br>Auto Updates<br>Installation Location<br>Installation Type<br>Prerequisite Checks<br>Installation Summary                          | • • • • •             | Prepare<br>Copy<br>Generating Libraries<br>Performing String Substitutions<br>Linking                                  |              |
| Oracle Fusion Middleware 14.1.1<br>stallation Progress<br>Welcome<br>Auto Updates<br>Installation Location<br>Installation Type<br>Prerequisite Checks<br>Installation Summary<br>Installation Progress | •••                   | Prepare<br>Copy<br>Generating Libraries<br>Performing String Substitutions<br>Linking<br>Setup                         |              |
| Oracle Fusion Middleware 14.1.1<br>stallation Progress<br>Welcome<br>Auto Updates<br>Installation Location<br>Installation Type<br>Prerequisite Checks<br>Installation Summary<br>Installation Progress | • • • • •             | Prepare<br>Copy<br>Generating Libraries<br>Performing String Substitutions<br>Linking<br>Setup<br>Saving the inventory |              |
| Oracle Fusion Middleware 14.1.1<br>stallation Progress<br>Welcome<br>Auto Updates<br>Installation Location<br>Installation Type<br>Prerequisite Checks<br>Installation Summary<br>Installation Progress | • • • • •             | Prepare<br>Copy<br>Generating Libraries<br>Performing String Substitutions<br>Linking<br>Setup                         |              |
| Oracle Fusion Middleware 14.1.1<br>stallation Progress<br>Welcome<br>Auto Updates<br>Installation Location<br>Installation Type<br>Prerequisite Checks<br>Installation Summary<br>Installation Progress | • • • • •             | Prepare<br>Copy<br>Generating Libraries<br>Performing String Substitutions<br>Linking<br>Setup<br>Saving the inventory |              |
| Oracle Fusion Middleware 14.1.1<br>stallation Progress<br>Welcome<br>Auto Updates<br>Installation Location<br>Installation Type<br>Prerequisite Checks<br>Installation Summary<br>Installation Progress | • • • • •             | Prepare<br>Copy<br>Generating Libraries<br>Performing String Substitutions<br>Linking<br>Setup<br>Saving the inventory |              |
| Oracle Fusion Middleware 14.1.1<br>stallation Progress<br>Welcome<br>Auto Updates<br>Installation Location<br>Installation Type<br>Prerequisite Checks<br>Installation Summary<br>Installation Progress | • • • • •             | Prepare<br>Copy<br>Generating Libraries<br>Performing String Substitutions<br>Linking<br>Setup<br>Saving the inventory |              |
| Oracle Fusion Middleware 14.1.1<br>stallation Progress<br>Welcome<br>Auto Updates<br>Installation Location<br>Installation Type<br>Prerequisite Checks<br>Installation Summary<br>Installation Progress | • • • • •             | Prepare<br>Copy<br>Generating Libraries<br>Performing String Substitutions<br>Linking<br>Setup<br>Saving the inventory |              |
| Oracle Fusion Middleware 14.1.1<br>stallation Progress<br>Welcome<br>Auto Updates<br>Installation Location<br>Installation Type<br>Prerequisite Checks<br>Installation Summary<br>Installation Progress | • • • • •             | Prepare<br>Copy<br>Generating Libraries<br>Performing String Substitutions<br>Linking<br>Setup<br>Saving the inventory |              |
| Oracle Fusion Middleware 14.1.1<br>stallation Progress<br>Welcome<br>Auto Updates<br>Installation Location<br>Installation Type<br>Prerequisite Checks<br>Installation Summary<br>Installation Progress |                       | Prepare<br>Copy<br>Generating Libraries<br>Performing String Substitutions<br>Linking<br>Setup<br>Saving the inventory | View Log     |

## Installation Progress Screen

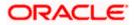

This screen shows the progress of the installation. Click Next.

If you want to quit before the installation is completed, click **Cancel**.

| Oracle Fusion Middleware 14.1.                                                                              | 1 WebLogic Server and Coherence Installation - Step 8 of 8@o                                                                                                    |
|----------------------------------------------------------------------------------------------------|----------------------------------------------------------------------------------------------------|
| Installation Complete                                                                                       |                                                                                                    |
| V Welcome V Auto Updates Installation Location Installation Type V Prerequisite Checks Installation Summary | <ul> <li>Install Oracle Fusion Middleware 14.1.1 WebLogic Server and Coherence</li> <li>Installation Location         Oracle Home Location: /scratch/app/product/wls             Log File Location: /tmplOraInstall2021-06-08_03-04-28PM/install2021-06-08_03-04-28PM.log     </li> <li>Feature Sets Installed Successfully         Core Application Server 14.1.1.0.0         Coherence Product Files 14.1.1.0.0         Web 2.0 HTTP Pub-Sub Server 14.1.1.0.0     </li> </ul> |
| Installation Progress                                                                                       | WebLogic SGA 14.1.10.0<br>WebLogic Client Jars 14.1.10.0                                                                                                    |
|                                                                                                    | Third party JDBC Drivers 14.1.1.0.0<br>WebLogic Evaluation Database 14.1.1.0.0<br>Fusion Middleware Maven Support 14.1.1.0.0<br>Administration Console Additional Language Help Files 14.1.1.0.0<br>CIE WLS Config 14.1.1.0.0<br>OPatch 13.9.4.2.3                                                                                                    |
|                                                                                                    | Next Step(s):   Automatically Launch the Configuration Wizard                                                                                                    |
| Help                                                                                                    | < <u>Back</u> <u>N</u> ext> <u>Finish</u> Cancel                                                                                                    |

#### Installation Complete Screen

This screen summarizes the installation that was just completed.

At the end of the summary information, there is a section called Installation Location which states the Oracle Home Location & the Log File Location along with the list of features installed.

Click Finish.

## 3.1.3 Verifying the Installation

You can perform the following tasks to verify that your installation was successful:

- Verifying the Installation Logs: Check for the presence of installation log files in logs directory. The location of the file is shown at the end of installation in the Installation Complete Screen.
- Verifying the Installation Directory: Check if Oracle Home directory is exists or not.

Home

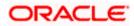

# **4. Oracle HTTP Server Installation**

Oracle Webtier is the Web server component for Oracle Fusion Middleware. The Oracle Web Tier installation gives you the option of installing Oracle HTTP Server and Oracle Web Cache. OPMN is installed, by default, and you do not have the option of deselecting this product.

Together, these products are responsible for managing incoming HTTP requests, caching web messages, and sending XML and HTML back to the client. Also, it provides a listener for Oracle WebLogic Server and the framework for hosting static pages, dynamic pages, and applications over the Web. Oracle Web Tier contains the following components:

### Oracle HTTP Server:

Oracle HTTP Server (OHS) is an enterprise grade Web Server software - based on open source Apache HTTP Web Server - designed to deliver the following benefits:

- Deliver HTTP Listener for Oracle WebLogic Server through built-in WebLogic Web Server Proxy Plug-In.
- > Deliver Web Server component for Fusion Middleware.
- Serve static web content such as HTML, JavaScript, Images etc, and dynamic web content built with CGI/FastCGI based applications.
- <u>Oracle Web Cache:</u> Oracle Web Cache is a content-aware server accelerator, or reverse proxy, for the Web tier that improves the performance, scalability, and availability of Web sites that run on Oracle HTTP Server. Oracle Web Cache is the primary caching mechanism provided with Oracle Fusion Middleware. Caching improves the performance, scalability, and availability of websites that run on Oracle WebLogic Server by storing frequently accessed URLs in memory.

There are different Methods to install Webtier. An Oracle Web Tier solution can be built in one of the following ways:

- <u>In stand-alone mode:</u> Oracle Web Tier is configured without a domain, and administered from the command line. See Section 1.3.1 for an overview of the installation procedure.
- <u>Using Oracle Enterprise Manager Fusion Middleware Control</u>: In order to use the Oracle Enterprise Manager Fusion Middleware Control, WebLogic Server domain needs to be configured using both the Enterprise Manager and the Java Required Files (JRF) domain templates.

Here, we install Oracle Web Tier in stand-alone mode and following are the sections lists the steps for it:

- Section 4.1, "Installing and Configuring Oracle HTTP Server (Webtier)"
- Section 4.2, "Verifying the Installation"

## 4.1 Installing and Configuring Oracle HTTP Server (OHS)

Obtain Oracle Web Tier from the Oracle Fusion Middleware Downloads. Download webtier.zip file to a directory, and unpack the downloaded archive that contains the installer.

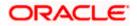

To start the installer, go to the directory where you unpacked the archive file. Now, start the installer using the below command:

./fmw\_12.2.1.4.0\_ohs\_linux64.bin Now, follow the instructions as shown below to install Webtier,

#### **Specify Inventory Directory Screen**

| Oracle Fusion Middleware 12c HTTP Server (OHS) Installation                                                                                                    |                               | $\times$    |
|----------------------------------------------------------------------------------------------------|-------------------------------|-------------|
| Installation Inventory Setup                                                                                                    |                               |             |
| Central Inventory Directory<br>Enter the Central inventory directory for all your oracle in<br>new central inventory directory if it does not exist.                                     | stallations.The installer wi  | ll create a |
| Inventory Directory: /scratch/devops/oralnventory<br>Enter the full path for the direct                                                                                                  | tory.                         | Browse      |
| Operating System Group :<br>Specify a group with write pern<br>directory                                                                                                    | ▼<br>nission to the inventory | )           |
| Central Inventory Pointer File                                                                                                    |                               |             |
| Click OK to create a script (createCentralInventory.sh) in<br>to create a pointer file, which is used to identity the locat<br>installations and administrative operations, such as pate | ion of the central inventor   |             |
| Help                                                                                                    | <u>0</u> K                    | Cancel      |

This screen appears for UNIX systems only; if this is your first Oracle installation on this host, you must specify the location of the inventory directory. This inventory directory is used by the installer to keep track of all Oracle products installed on the computer. The default inventory location is USER\_HOME/oralnventory.

In the Operating System Group name field, select the group whose members you want to grant access to the inventory directory; all members of this group will be able to install products on this system. Click **OK** to continue.

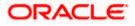

### Welcome Screen

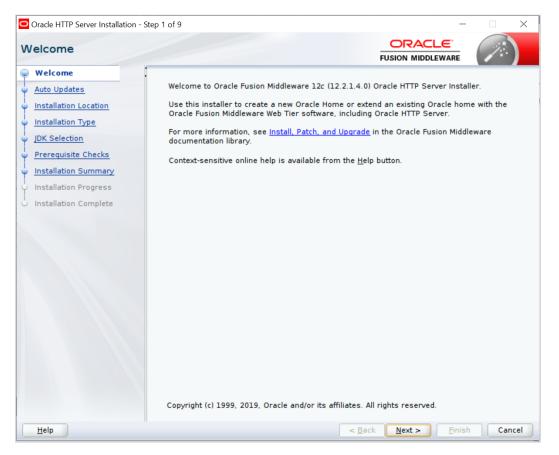

The Welcome screen is displayed each time you start the installer.

Click Next to continue.

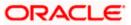

| Oracle HTTP Server Installatio | n - Step 2 of 9                              | >                                  |
|--------------------------------|----------------------------------------------|------------------------------------|
| uto Updates                    |                                              |                                    |
| Welcome                        | <ul> <li>Skip <u>A</u>uto Updates</li> </ul> |                                    |
| Auto Updates                   |                                              |                                    |
| Installation Location          | Select patches from <u>d</u> irectory        |                                    |
| Installation Type              | Location:                                    | Browse                             |
| JDK Selection                  | O Search My Oracle Support for Updates       |                                    |
| Prerequisite Checks            | Username:                                    |                                    |
| Installation Summary           | Password:                                    |                                    |
| Installation Progress          | P <u>r</u> oxy Settings                      | Test Connection                    |
| Installation Complete          | Search                                       | Tex connection                     |
|                                |                                              |                                    |
|                                |                                              |                                    |
|                                |                                              |                                    |
|                                |                                              |                                    |
|                                |                                              |                                    |
|                                |                                              |                                    |
|                                |                                              |                                    |
|                                |                                              |                                    |
|                                |                                              |                                    |
|                                |                                              |                                    |
| Help                           |                                              | < <u>Back</u> Next > Einish Cancel |

**Install Software Updates Screen** 

Select "Skip Software Updates" and Click **Next** to continue. (Kindly follow recommended practices regarding updates depending on the setup requirements or usage.)

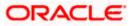

### **Select Installation Location**

| Oracle HTTP Server Installation - | Step 3 of 9 - 🗆 🗙                                                                                                    |
|-----------------------------------|----------------------------------------------------------------------------------------------------|
| Installation Location             |                                                                                                    |
| 9 <u>Welcome</u>                  | Oracle Home:                                                                                                    |
| 🖕 <u>Auto Updates</u>             | /scratch/devops/Oracle/Middleware/Oracle_Home                                                                                                    |
| Installation Location             | Feature Sets Installed At Selected Oracle Home: View                                                                                                 |
| Installation Type                 |                                                                                                    |
| UDK Selection                     |                                                                                                    |
| Prerequisite Checks               |                                                                                                    |
| Installation Summary              |                                                                                                    |
| U Installation Progress           |                                                                                                    |
| U Installation Complete           |                                                                                                    |
|                                   | •<br>Oracle Home may only contain alphanumeric, underscore (_), hyphen (-) or dot(.) characters and it<br>must begin with an alphanumeric character. |
| Help                              | < Back Next > Einish Cancel                                                                                                    |

Specify the following installation locations:

• Oracle Middleware Home: The absolute path to the directory where Oracle HTTP Server will be installed.

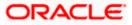

| Oracle HTTP Server Installation                                                                     | - Step 4 of 9                                                                                                    | _                            |          |
|----------------------------------------------------------------------------------------------------|----------------------------------------------------------------------------------------------------|------------------------------|----------|
| Installation Type                                                                                   | F                                                                                                    |                              |          |
| <u>Welcome</u> <u>Auto Updates</u> <u>Installation Location</u> Installation Type     JDK Selection | Standalone HTTP Server (Managed independently of Wel <u>C</u> ollocated HTTP Server (Managed through WebLogic ser     Oracle HTTP Server 12.2.1.4.0                                                                                                    | -                            |          |
| Prerequisite Checks<br>Installation Summary<br>Installation Progress<br>Installation Complete       | <ul> <li>Gradie HTTP Server 12.2.1.4.0</li> <li>Grade HTTP Server 12.2.1.4.0</li> <li>Java Runtime Environment<br/>Oracle JRE 12.2.1.4.0</li> <li>Oracle Common Configuration Infrastructure<br/>CIE CAM Shared Config 12.2.1.4.0</li> <li>Infrastructure<br/>Database Client 12.2.1.4.0<br/>FMW Upgrade 12.2.1.4.0<br/>OAM WebGate For Oracle HTTP Server 12.2.1.4.0<br/>OPatch 13.9.4.2.1<br/>LDAP 12.2.1.4.0</li> </ul> |                              |          |
| Help                                                                                                | < <u>B</u> ack                                                                                                    | <u>N</u> ext > <u>F</u> inis | h Cancel |

Select Installation Type Screen

The following are the Installation Types available.

• Standalone HTTP Server (Managed Independently of Weblogic Server)Collocated HTTP Server (Managed through Weblogic server)

Choose installation type as per requirement. Select Standalone HTTP Server (Managed Independently of Weblogic Server). Click **Next** to continue.

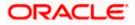

## Select JDK home

| Oracle HTTP Server Installation                                                                        | - Step 5 of 9                                                         |                                                                                                  | $\times$         |
|----------------------------------------------------------------------------------------------------|-----------------------------------------------------------------------|--------------------------------------------------------------------------------------------------|------------------|
| JDK Selection                                                                                          |                                                                       |                                                                                                  |                  |
| <u>Welcome</u> <u>Auto Updates</u> <u>Installation Location</u> <u>Installation Type</u> JDK Selection | IDK Home:<br>/scratch/devops/Oracle/Middleware/Oracl                  | e_Home/oracle_common/jdk/jre  B                                                                  | rowse            |
| Prerequisite Checks<br>Installation Summary<br>Installation Progress<br>Installation Complete          |                                                                       |                                                                                                  |                  |
| Help                                                                                                   | The selected JDK /scratch/devops/Oracle<br>used for this installation | /Middleware/Oracle_Home/oracle_common/jdk/jre w<br>< <u>B</u> ack <u>N</u> ext > <u>Finish</u> ( | ill be<br>Cancel |

Click Next to continue

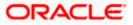

## Prerequisite Checks Screen

| Oracle HTTP Server Installation - | Step 6 of 9 – 🗆 🗙                                                                |
|-----------------------------------|----------------------------------------------------------------------------------|
| Prerequisite Checks               |                                                                                  |
| Y Welcome                         |                                                                                  |
| Auto Updates                      | 100%                                                                             |
| Installation Location             | ✓ Checking operating system certification                                        |
| Installation Type                 | Checking recommended operating system packages                                   |
| JDK Selection                     | Checking kernel parameters                                                       |
| Prerequisite Checks               | Checking physical memory                                                         |
| Installation Summary              | Checking Java version used to launch the installer                               |
| Unstallation Progress             |                                                                                  |
| ပ် Installation Complete          |                                                                                  |
|                                   |                                                                                  |
|                                   |                                                                                  |
|                                   |                                                                                  |
|                                   |                                                                                  |
|                                   |                                                                                  |
|                                   |                                                                                  |
|                                   |                                                                                  |
|                                   |                                                                                  |
|                                   | Stop         Rerun         Skip         ✓ View Successful Tasks         View Log |
|                                   |                                                                                  |
|                                   | Checking recommended operating system packages                                   |
|                                   |                                                                                  |
|                                   | Checking Java version used to launch the installer                               |
| <u>H</u> elp                      | < <u>Back</u> <u>Next</u> > <u>Finish</u> Cancel                                 |

This screen shows whether the system requirements are met in order to install the software.

If there is a problem, a short error message appears in the bottom portion of the screen. Fix the error, and click **Retry** to try again.

Click **Next** to continue.

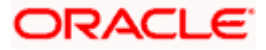

#### **Installation Summary**

| nstallation Summar                                                                                                    | 1                                                                                                    |                          |                   |
|----------------------------------------------------------------------------------------------------|----------------------------------------------------------------------------------------------------|--------------------------|-------------------|
| Welcome         Auto Updates         Installation Location         Installation Type         JDK Selection         Prerequisite Checks         Installation Summary         Installation Complete | <ul> <li>Install Oracle HTTP Server (OHS)</li> <li>Installation Location         <ul> <li>Oracle Home Location: /scratch/devops/Oracle/NLog File Location: /tmp/Oralnstall2020-05-07_12log</li> <li>Disk Space</li></ul></li></ul> | 31-35PM/install2020-05-0 | 7_12-31-35PM      |
|                                                                                                    | Select Install to accept the above options and start the in<br>To change the above options before starting the installati<br>pane, or use the Back button.                                                                         |                          | hange in the left |

Review the information on this screen. The operations summarized on this page will be performed when you click Install.

If you want to make any changes to the configuration before starting the installation, use the navigation pane, and select the topic you want to edit.

If you want to save this configuration to a text file (called a response file), click Save. You will be prompted for the location of name of the file you want to create (for example, silent\_install.rsp). This file can be used later if you choose to perform the same installation from the command line.

Click Install.

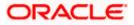

## Installation Progress Screen

| Oracle HTTP Server Installation - S | ep 8 of 9 - 🗆 🗙                                      |
|-------------------------------------|------------------------------------------------------|
| Installation Progress               |                                                      |
| Y Welcome                           |                                                      |
| Auto Updates                        | 100%                                                 |
| Installation Location               | V Prepare                                            |
| Installation Type                   |                                                      |
| JDK Selection                       |                                                      |
| Prerequisite Checks                 | Cenerating Libraries                                 |
| Installation Summary                | Performing String Substitutions                      |
| Installation Progress               | Linking                                              |
| Installation Complete               | Setup                                                |
|                                     | Saving the inventory                                 |
|                                     | Post install scripts                                 |
|                                     |                                                      |
|                                     |                                                      |
|                                     |                                                      |
|                                     |                                                      |
|                                     |                                                      |
|                                     |                                                      |
|                                     |                                                      |
|                                     | View Messages View Log                               |
|                                     |                                                      |
| ×                                   | Hardware and Software<br>Engineered to Work Together |
| Help                                | < <u>Back</u> <u>Next</u> <u>Finish</u> Cancel       |

This screen shows the progress of the installation.

If you want to quit before the installation is completed, click Cancel.

Click Next.

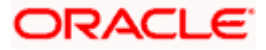

## Installation Complete Screen

| Oracle HTTP Server Installation |                                                                                   |              |
|---------------------------------|-----------------------------------------------------------------------------------|--------------|
| nstallation Complet             | te ORACLE<br>FUSION MIDDLEWARE                                                    |              |
| y Welcome                       | 🗉 Install Oracle HTTP Server (OHS)                                                |              |
| Auto Updates                    | Installation Location                                                             |              |
| Installation Location           | Oracle Home Location: /scratch/devops/Oracle/Middleware/Oracle_Home               |              |
| Installation Type               | Log File Location: /tmp/OraInstall2020-05-07_12-31-35PM/install2020-05-07<br>.log | 7_12-31-35PM |
|                                 | Feature sets Installed Successfully                                               |              |
| JDK Selection                   | Oracle JRE 12.2.1.4.0                                                             |              |
| Prerequisite Checks             | Database Client 12.2.1.4.0                                                        |              |
| Installation Summary            | OAM WebGate For Oracle HTTP Server 12.2.1.4.0                                     |              |
| Installation Progress           | LDAP 12.2.1.4.0                                                                   |              |
|                                 | Oracle HTTP Server 12.2.1.4.0                                                     |              |
| Installation Complete           | CIE CAM Shared Config 12.2.1.4.0<br>Enterprise manager Plugin for OHS 12.2.1.4.0  |              |
|                                 | OPatch 13.9.4.2.1                                                                 |              |
|                                 | Next Steps:                                                                       |              |
|                                 | 1. Create a domain using the Configuration Wizard.                                |              |
|                                 | 2. Start Node Manager and Domain Servers.                                         |              |
|                                 | See the product installation quide for detailed instructions.                     |              |
|                                 | Oracle HTTP Server (OHS) installation completed successfully.                     |              |
|                                 |                                                                                   |              |

This screen summarizes the installation that was just completed.

Click Finish to dismiss the screen.

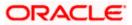

## Configure the HTTP server

Follow below steps to configure domain for HTTP server

- 1. Browse <Middleware\_Home>/oracle\_common/common/bin directory
- 2. Execute below command

./config.sh

### Below screen will be displayed

| Fusion Middleware Configura | ation Wizard - Page 1 of 6 | -                             | - D X      |
|-----------------------------|----------------------------|-------------------------------|------------|
| Configuration Type          |                            |                               |            |
| 🙊 Create Domain             |                            |                               |            |
| 🙀 <u>Templates</u>          |                            |                               |            |
| JDK Selection               |                            |                               |            |
| Configuration Summary       |                            |                               |            |
| Configuration Progress      |                            |                               |            |
| C End Of Configuration      | What do you want to do?    | lomains/base_dom              | ain Browse |
|                             | Create a new domain.       |                               |            |
| Help                        | < <u>B</u> ack <u>N</u>    | <u>l</u> ext > <u>F</u> inish | a Cancel   |

3. Select "Create a new domain" option and select Domain location. Click **Next**.

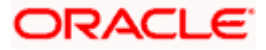

| Fusion Middleware Configuration | n Wizard - Page 1 of 6 | j                    |                     |                 | _         |        | ×    |
|---------------------------------|------------------------|----------------------|---------------------|-----------------|-----------|--------|------|
| Configuration Type              |                        |                      |                     |                 |           |        |      |
| 🔍 Create Domain                 | •                      |                      |                     |                 |           |        |      |
| 🗼 <u>Templates</u>              |                        |                      |                     |                 |           |        |      |
| JDK Selection                   |                        |                      |                     |                 |           |        |      |
| Configuration Summary           |                        |                      |                     |                 |           |        |      |
| Configuration Progress          |                        |                      |                     |                 |           |        |      |
| 6 End Of Configuration          |                        |                      |                     |                 |           |        |      |
|                                 | What do you want       | to dor               |                     |                 |           |        |      |
|                                 | Create a new do        | omain                |                     |                 |           |        |      |
|                                 | O Update an exist      | ting domain          |                     |                 |           |        |      |
|                                 |                        |                      |                     |                 |           |        |      |
|                                 | Demois Leasting        | Ometer Middlessen (O |                     | ·               |           | in Due |      |
|                                 | Domain Location:       | Oracle/Middleware/O  | racie_Home/user_pro | jects/domains/i | base_doma |        | iwse |
|                                 |                        |                      |                     |                 |           |        |      |
|                                 |                        |                      |                     |                 |           |        |      |
|                                 |                        |                      |                     |                 |           |        |      |
|                                 |                        |                      |                     |                 |           |        |      |
|                                 |                        |                      |                     |                 |           |        |      |
|                                 | Create a new domai     | n.                   |                     |                 |           |        |      |
|                                 |                        |                      |                     |                 |           |        |      |
|                                 |                        |                      |                     |                 |           |        |      |
|                                 |                        |                      |                     |                 |           |        |      |
| Help                            | L                      |                      | < <u>B</u> ack      | <u>N</u> ext >  | Einish    | Ca     | ncel |

## 4. Select Oracle HTTP Server option and click Next

| Fusion Middleware Configuration                                                                                                  | n Wizard - Page 2 of 8 —                                                                                                    |             | ×     |
|----------------------------------------------------------------------------------------------------|----------------------------------------------------------------------------------------------------|-------------|-------|
| Templates                                                                                                    |                                                                                                    |             |       |
| Create Domain<br>Templates<br>JDK Selection<br>System Components<br>OHS Server<br>Configuration Progress<br>End Of Configuration | Create Domain Using Product Templates:<br>Filter Templates: Type here<br>Include all gelected templates Include all previously applie<br>Available Templates<br>Basic Standalone System Component Domain = 12.2.1.3.0 [wlserver] *<br>Oracle HTTP Server (Standalone) = 12.2.1.3.0 [ohs]<br> | ed template | s     |
| Help                                                                                                    | < <u>Back</u> <u>N</u> ext > <u>Finish</u>                                                                                                    |             | incel |

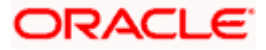

### 5. Click Next.

| Eusion Middleware Configuration                                                                                                    | Wizard - Page 3 of 9                                          |                              |                         |                           |
|----------------------------------------------------------------------------------------------------|---------------------------------------------------------------|------------------------------|-------------------------|---------------------------|
| JDK Selection                                                                                                    |                                                               |                              |                         |                           |
| Create Domain<br>Templates<br>JDK Selection<br>System Components<br>OHS Server<br>Node Manager<br>Configuration Summary<br>Configuration Progress<br>End Of Configuration | JDK<br>• <u>O</u> racle HotSpot 1.8.0_<br>Other JDK Location: | 211 /scratch/devops/Oracle/M | liddleware/Oracle_Home/ | 'oracle_common/<br>Browse |
| Help                                                                                                    |                                                               | < <u>B</u> ack               | Next > Einish           | Cancel                    |

6. Enter below details and click **Next**.

System Component: Set the Instance name

Component Type: Should be OHS

Restart Interval Seconds: Set as per requirement. Defaults to 3600

Restart Delay Seconds: Set as per requirement. Defaults to 0

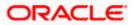

| Fusion Middleware Configuration | on Wizard - Page 4 of 9 |                |                               | – 🗆 ×                      |
|---------------------------------|-------------------------|----------------|-------------------------------|----------------------------|
| System Components               |                         |                |                               |                            |
| ☆ Create Domain<br>☆ Templates  | Add X Dele              | ete            | (                             | 🔊 Dis <u>c</u> ard Changes |
| JDK Selection                   | System Component        | Component Type | Restart Interval Seconds      | Restart Delay Seconds      |
| System Components               | ohs1                    | OHS 💌          | 3600                          | 0                          |
| OHS Server                      |                         |                |                               |                            |
| 🌳 <u>Node Manager</u>           |                         |                |                               |                            |
| Configuration Summary           |                         |                |                               |                            |
| Configuration Progress          |                         |                |                               |                            |
| O End Of Configuration          |                         |                |                               |                            |
|                                 |                         |                |                               |                            |
|                                 |                         |                |                               |                            |
|                                 |                         |                |                               |                            |
|                                 |                         |                |                               |                            |
|                                 |                         |                |                               |                            |
|                                 |                         |                |                               |                            |
|                                 |                         |                |                               |                            |
|                                 | · •                     |                |                               |                            |
|                                 |                         |                |                               |                            |
|                                 |                         |                |                               |                            |
|                                 |                         |                |                               |                            |
|                                 |                         |                |                               |                            |
| Help                            |                         |                | < <u>B</u> ack <u>N</u> ext > | Einish Cancel              |

## 7. Configure Admin Host; Port; Listen Address and click Next.

| Fusion Middleware Configuratio                                                | n Wizard - Page 5 of 9 |                                   | -                               | - 🗆 ×    |
|-------------------------------------------------------------------------------|------------------------|-----------------------------------|---------------------------------|----------|
| OHS Server                                                                    |                        |                                   |                                 |          |
| Create Domain<br>Templates                                                    | System Component       | ohs1                              |                                 |          |
| JDK Selection<br>System Components                                            | Admin Host             | obdxohs.in.oracle.com             |                                 |          |
| OHS Server                                                                    | Admin Port             | 9999                              |                                 |          |
| <ul> <li><u>Node Manager</u></li> <li><u>Configuration Summary</u></li> </ul> | Listen Address         | obdxohs.in.oracle.com             |                                 |          |
| Configuration Progress                                                        | Listen Port            | 7777                              |                                 |          |
| C End Of Configuration                                                        | SSL Listen Port        | 4443                              |                                 |          |
|                                                                               | Server Name            | http://obdxohs.in.oracle.com:7777 |                                 |          |
|                                                                               |                        |                                   |                                 |          |
|                                                                               |                        |                                   |                                 |          |
|                                                                               |                        |                                   |                                 |          |
|                                                                               |                        |                                   |                                 |          |
|                                                                               |                        |                                   |                                 |          |
|                                                                               |                        |                                   |                                 |          |
|                                                                               |                        |                                   |                                 |          |
|                                                                               |                        |                                   |                                 |          |
|                                                                               |                        |                                   |                                 |          |
| Help                                                                          |                        | < <u>B</u> a                      | ck <u>N</u> ext > <u>F</u> inis | h Cancel |

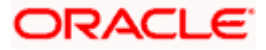

8. Select appropriate Node Manager Type; and enter Node Manager Credentials. Click Next.

| Fusion Middleware Configuration Wizard - Page 6 of 9                                                                                                    |          |                |                | -        |         | $\times$ |
|----------------------------------------------------------------------------------------------------|----------|----------------|----------------|----------|---------|----------|
| Node Manager                                                                                                    |          |                |                |          |         | )        |
| Create Domain<br>Templates<br>JDK Selection<br>System Components<br>OHS Server<br>Node Manager<br>Configuration Summary<br>Configuration Progress<br>End Of Configuration<br>Node Manager Credentia<br>Username:<br>Password:<br>Confirm Password: | .ocation | /domains/bas   | :e_domain/no   | demanage | r] Brov | vs e     |
| Help                                                                                                    |          | < <u>B</u> ack | <u>N</u> ext > | <u> </u> | Can     | cel      |

### 9. Review summary and click **Create**.

| Configuration Summary                                                                                                    |                                                                                                    |                                                                                                   |      |          |     |
|----------------------------------------------------------------------------------------------------|----------------------------------------------------------------------------------------------------|---------------------------------------------------------------------------------------------------|------|----------|-----|
| Create Domain<br>Templates<br>JDK Selection<br>System Components<br>OHS Server<br>Node Manager<br>Configuration Summary<br>Configuration Progress<br>End Of Configuration | View: System Components<br>System Components<br>OHS<br>Ohs1                                                                                                    | Admin Host:<br>Admin Port:<br>Listen Address:<br>Listen Port:<br>SSL Listen Port:<br>Server Name: | 7777 | acle.com | om: |
|                                                                                                    | Select <b>Create</b> to accept the above options and start cre<br>above configuration before starting Domain Creation, y<br>the left pane, or by using the <b>Back</b> button. |                                                                                                   |      |          |     |

10. Below installation progress can be seen

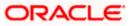

| Fusion Middleware Configurat                    | tion Wizard - Page 8 of 9                    | - 🗆 X                               |
|-------------------------------------------------|----------------------------------------------|-------------------------------------|
| Configuration Progress                          |                                              |                                     |
| A Create Domain                                 |                                              |                                     |
| Templates                                       |                                              | 15%                                 |
| JDK Selection                                   | Copy Unprocessed Artifacts                   |                                     |
| Q System Components                             | Security Processing                          |                                     |
| OHS Server                                      | Artifacts Generation                         |                                     |
|                                                 | String Substitution Post Processing          |                                     |
| ⊖ Node Manager                                  |                                              |                                     |
| O Configuration Summary                         |                                              |                                     |
| Configuration Progress                          |                                              |                                     |
| Help                                            |                                              | <back next=""> Einish Cancel</back> |
| Configuration Progress                          | ion Wizard - Page 8 of 9                     |                                     |
| Q Create Domain                                 | 1                                            |                                     |
| Templates                                       |                                              | 100%                                |
| JDK Selection                                   | Copy Unprocessed Artifacts                   |                                     |
| System Components                               | Security Processing     Artifacts Generation |                                     |
| OHS Server                                      | String Substitution                          |                                     |
| o Node Manager                                  | Post Processing                              |                                     |
| ပံ Configuration Summary                        |                                              |                                     |
| Configuration Progress     End Of Configuration |                                              |                                     |
|                                                 |                                              |                                     |
|                                                 |                                              |                                     |

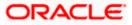

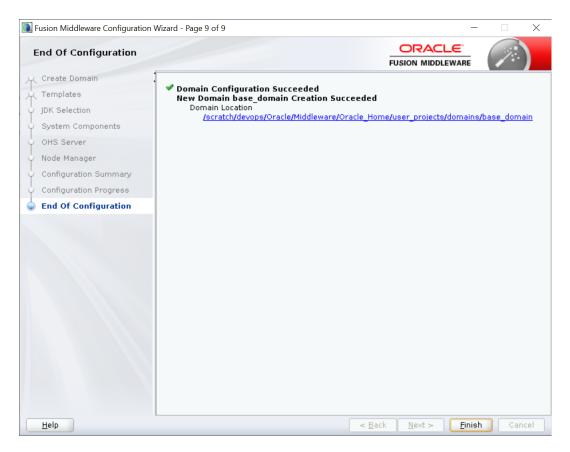

## 4.2 Verifying the Installation

You can perform following tasks to verify that your installation was successful:

- Verifying the Installation Logs: Verify the installation logs using the Log file location available in installation complete screen (or <User home dir>/oralnventory/logs).
- Verifying the OPMN Status: Run the below commands from the <Domain\_directory>/bin directory on UNIX, in your instance home location. For example:
- Start NodeManager

```
cd
```

/scratch/devops/Oracle/Middleware/Oracle\_Home/user\_projects/domains/base\_domain/bin

./startNodeManager.sh

• Start component

#### ./startComponent.sh ohs1

Use the listen port number to point your browser to the HTTP server to test installation. Use the format:

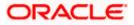

| C Q   | n x                                                                                                    | - a                                                                                                    |
|-------|----------------------------------------------------------------------------------------------------|----------------------------------------------------------------------------------------------------|
| RACLE | Oracle HTTP Server 12c                                                                                                    |                                                                                                    |
|       | Oracle HTTP Server 12c is based on the proven, open source Apache HTTP Server Including and provides the harmowork for hosting static, circumic web pages and                                                                                                    | I for hood anding Grade Places Moldmann Applications.                                                                                                    |
|       | Answeriante Construction of the Construction of the Construction o |                                                                                                    |
|       | RMM Likepsin Toos                                                                                                    |                                                                                                    |
|       | Features                                                                                                    |                                                                                                    |
|       | Content Serving / Reverse Proxy                                                                                                    | Administration / Monitoring                                                                                                    |
|       | Cloud Deployment / Virtual Server Support<br>Thougants of Sites (another Socialized Server Same from a single web server instance. Each vidual server can have its own configuration files. IP addresses and document                                                                                                    | Server Administration<br>Leverage WebLogic 12x administration inferfaces to provide a simple, consistent and distributed administration model for administering Dracle HTTP Server. Dracle<br>WebLogic Server and the rest of the Fusion Middleware Back. |
|       | Built-in MedSecurity module provides the ability to configure rules to introspect and protect applications from common attacks including SQL/Command injection. Cross Site<br>Societions and other uninversibilities and other uninversibilities.                                                                                                    |                                                                                                    |
|       | FastCGI Support<br>Efficient way to serve dynamic condect with more within CHR to users swiniting languages such as DHD or Putters, without incurring a specificant performance negative<br>Efficient way to serve dynamic condect such makes within CHR to users swiniting languages such as DHD or Putters                                                                                                    | Integration with Oracle Enterprise Manager allows culationers to monitor HTTP Iraffic by using the Oracle Enterprise Management consise.<br>Robust Migration Tool                                                                                         |
|       | Integrated Reverse Prozy                                                                                                    | Integrated migration tools make it easy to migrate existing Oracle HTTP Server 11g deployments to Oracle HTTP Server 12c.                                                                                                    |

## http://<HTTPSERVERHOSTNAME>:<HTTPSERVERLISTENPORT>

<u>Home</u>

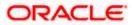

# 5. Oracle HTTP Server Webgate Installation and Configuration

A WebGate is a web-server plug-in for Oracle Access Manager (OAM) that intercepts HTTP requests and forwards them to the Access Server for authentication and authorization.

Installing a WebGate for Oracle Access Manager involves the following steps:

- Section 5.1, " Configuring Oracle Webgate"
- Section 5.2, "Post-Installation Steps for Oracle HTTP Server WebGate"
- Section 5.3, "Verifying the Installation and Configuration of Oracle HTTP Server WebGate"
- Section 5.4, "Registering the New Oracle HTTP Server 12c WebGate"

## 5.1 Configuring Oracle Webgate

You must complete the following steps after installing Oracle HTTP Server for Oracle Access Manager:

• Go to the Oracle\_Home/webgate/ohs/tools/deployWebGate directory by running the following command:

### cd

/scratch/devops/Oracle/Middleware/Oracle\_Home/webgate/ohs/tools/deployWebGa te

• Run the following command to copy the required bits of agent from the *Oracle Home* directory to the *OHS Master Config Directory* location:

./deployWebGateInstance.sh -w OHS\_Master\_Config\_Directory oh Oracle Home

For .**e.g:** 

./deployWebGateInstance.sh -w /scratch/devops/Oracle/Middleware/Oracle\_Home/user\_projects/domains/base\_do main/config/fmwconfig/components/OHS/ohs1 -oh /scratch/devops/Oracle/Middleware/Oracle\_Home

deployWebGate]\$ ./deployWebGateInstance.sh -w /scratch/devops/Oracle/Middleware/Oracle\_Home/user\_projects/d omains/base\_domain/config/fmwconfig/components/OHS/ohs1 -oh /scratch/devops/Oracle/Middleware/Oracle\_Home Copying files from WebGate Oracle\_Home to WebGate Instancedir

In this command:

**Oracle\_Home** is the directory in which you have installed Oracle HTTP Server WebGate. Example: /scratch/devops/Oracle/Middleware/Oracle\_Home

**OHS\_Master\_Config\_Directory** is the location of the directory where the main Oracle HTTP Server configuration files are kept.

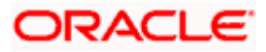

Example:

/scratch/devops/Oracle/Middleware/Oracle\_Home/user\_projects/domains/base\_domain/config/fm wconfig/components/OHS/ohs1 Run the following command to ensure that the LD\_LIBRARY\_PATH variable contains Oracle\_Home\_for\_Oracle\_HTTP\_Server/lib:

**export LD\_LIBRARY\_PATH=\$LD\_LIBRARY\_PATH**: Oracle\_Home/lib From your present working directory, move to directory:

cd Oracle\_Home/webgate/ohs/tools/setup/InstallTools

cd

/scratch/devops/Oracle/Middleware/Oracle\_Home/webgate/ohs/tools/setup/InstallT ools/On the command line, run the following command to copy the apache\_webgate.template file from the Oracle\_Home directory to the main Oracle HTTP Server configuration directory (re-named to webgate.conf) and update the httpd.conf file to add one line to include the name of webgate.conf:./EditHttpConf -w OHS\_Master\_Config\_Directory [oh Oracle\_Home] [-o output\_file]

For e.g.:

./EditHttpConf -w /scratch/devops/Oracle/Middleware/Oracle\_Home/user\_projects/domains/base\_do main/config/fmwconfig/components/OHS/ohs1 -oh /scratch/devops/Oracle/Middleware/Oracle\_Home

InstallTools]\$ ./EditHttpConf -w /scratch/devops/Oracle/Middleware/Oracle\_Home/user\_projects/domains/base\_d omain/config/fmwconfig/components/OHS/ohs1 -oh /scratch/devops/Oracle/Middleware/Oracle\_Home The web server configuration file was successfully updated /scratch/devops/Oracle/Middleware/Oracle\_Home/user\_projects/domains/base\_domain/config/fmwconfig/components/OHS/ohs1/httpd.c onf has been backed up as /scratch/devops/Oracle/Middleware/Oracle\_Home/user\_projects/domains/base\_domain/config/fmwconfig/fmwconfi

In this command:

**Oracle\_Home** is the directory in which you have installed Oracle HTTP Server WebGate for Oracle Access Manager. Example: /*scratch/devops/Oracle/Middleware/Oracle\_Home* 

**OHS\_Master\_Config\_Directory** is the location of the directory where the main Oracle HTTP Server configuration files are kept. Example: /scratch/devops/Oracle/Middleware/Oracle\_Home/user\_projects/domains/base\_domain/co nfig/fmwconfig/components/OHS/ohs1

**output\_file** is the name of the WebGate configuration file generated by the tool. A default webgate.conf file is generated if you do not specify this option. Example: webgate.conf

Note: The -oh Oracle\_Home and -o output\_file parameters are optional.

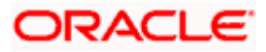

## 5.2 <u>Verifying the configuration of Oracle HTTP Server 12c</u> <u>WebGate</u>

After installing Oracle HTTP Server 12c WebGate for Oracle Access Manager and completing the configuration steps, you can examine the *installDATE-TIME\_STAMP.out* log file to verify the installation. The default location of the log are as follows: The default location of the log is : *Oracle\_Home/oraInst.loc* 

## 5.3 Registering the New Oracle HTTP Server 12c WebGate

Before you can use the new Oracle HTTP Server 12c WebGate agent for Oracle Access Manager, you must register the new WebGate agent with Oracle Access Manager by using the Oracle Access Manager Administration Console.

Refer to the Section 8.1 "Creating WebGate Agent on OAM Console" under Oracle Access Management Configuration chapter.

**Home** 

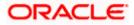

# 6. Oracle Analytics Publisher Installation

To install Oracle Analytics Publisher Installation refer https://docs.oracle.com/en/middleware/bi/analytics-server/index.html

Home

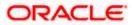